## **Αναζήτηση μαθημάτων στην η-τάξη (eclass)**

**του Πανελληνίου Σχολικού Δικτύου (ΠΣΔ)**

Ενέργειες:

- 1. Πληκτρολογούμε <https://eclass.sch.gr/> στη γραμμή διευθύνσεων, ή χρησιμοποιούμε απευθείας το link αυτού του εγγράφου.
- 2. Επιλέγουμε «Αναζήτηση μαθημάτων».

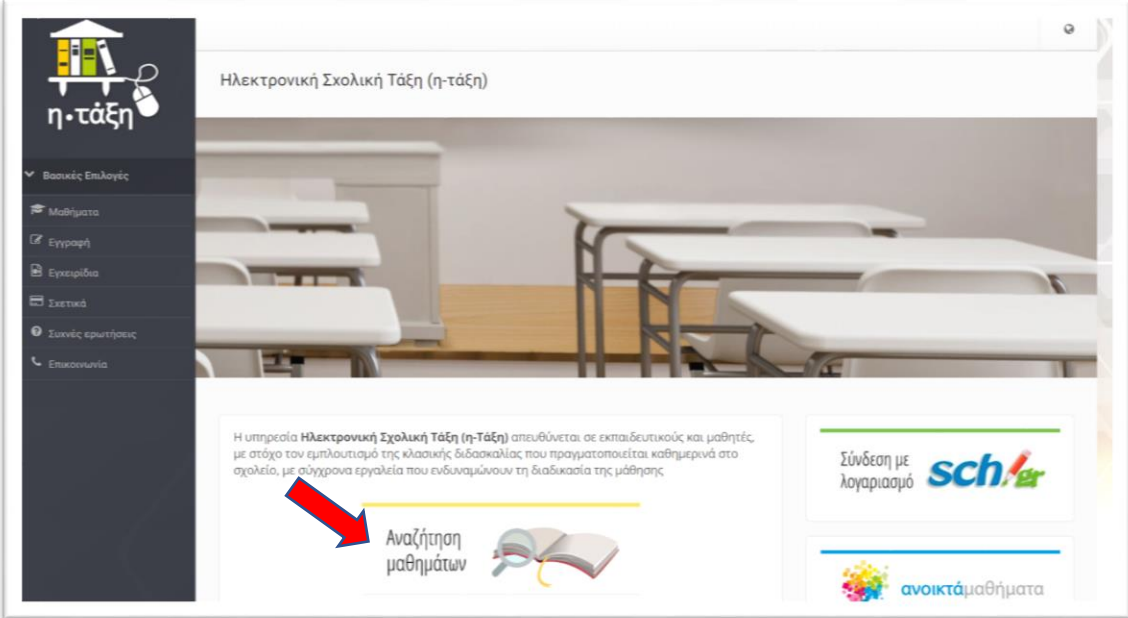

3. Στην καρτέλα που εμφανίζεται, επιλέγουμε «Νομός Αττικής – Γ΄Αθήνας».

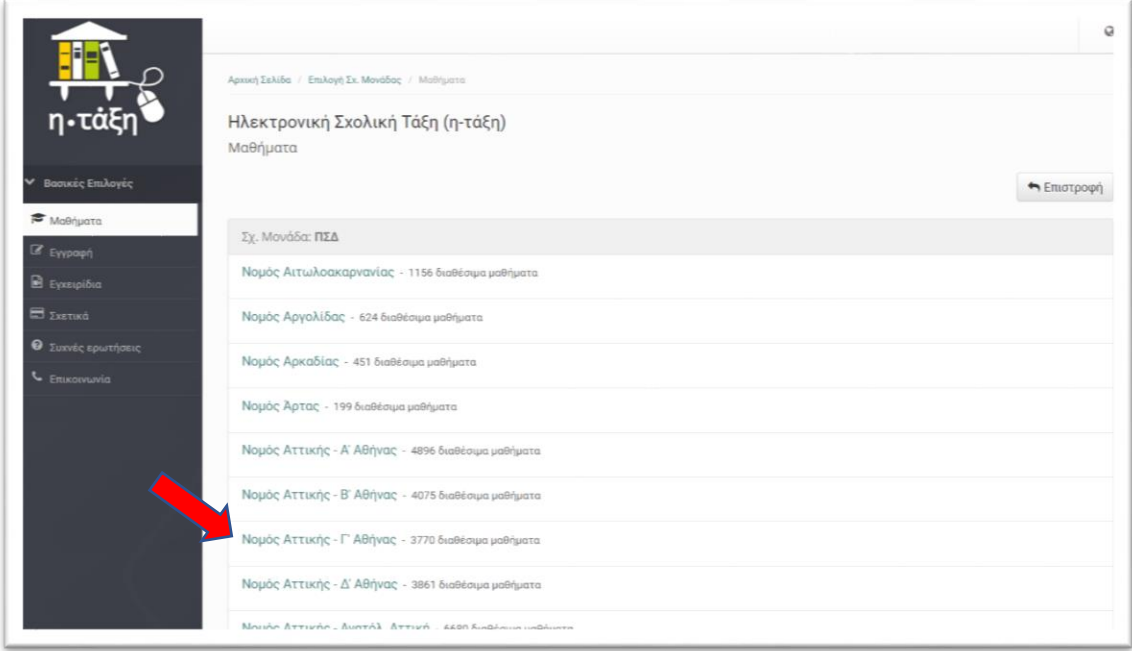

4. Επιλέγουμε «Δευτεροβάθμια Εκπαίδευση».

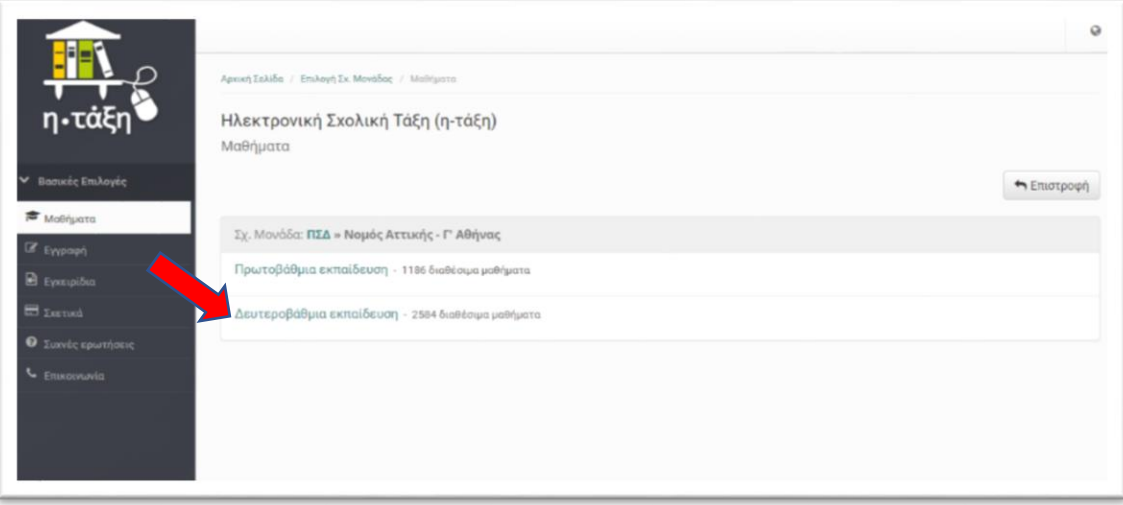

5. Επιλέγουμε «5ο ΓΕΝΙΚΟ ΛΥΚΕΙΟ ΙΛΙΟΥ».

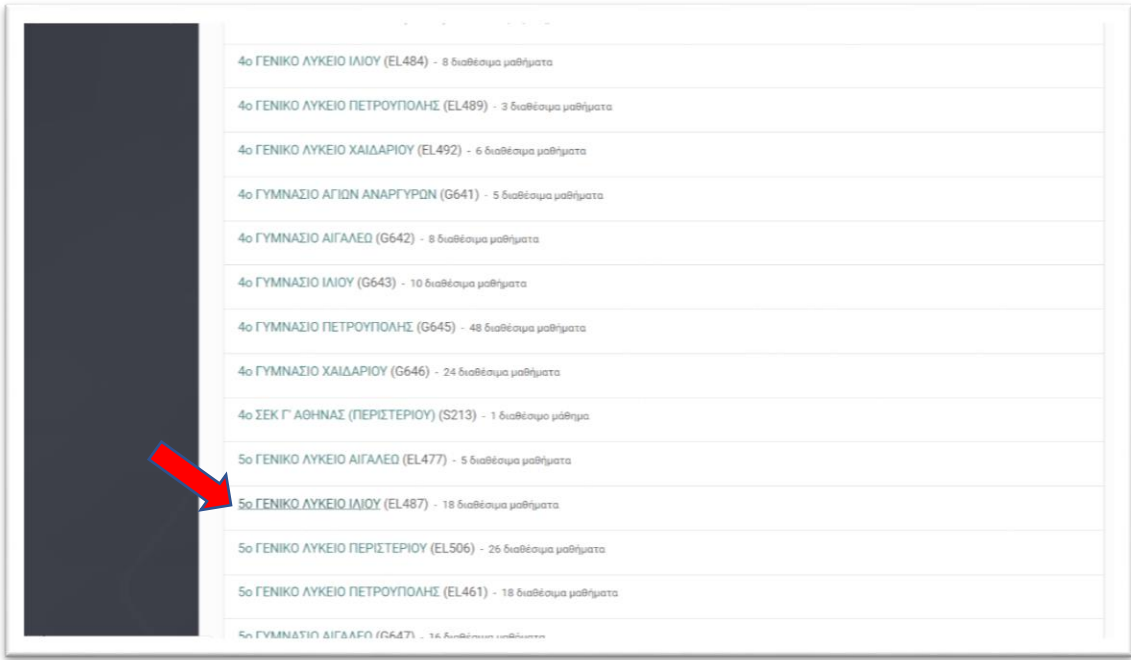

6. Επιλέγουμε το μάθημα. Οι διάφορες καταστάσεις για το λουκέτο που βλέπουμε δεξιά σε κάθε μάθημα, σημαίνουν τα εξής:

Α) Ανοικτό λουκέτο: Ο χρήστης έχει ελεύθερη Πρόσβαση (χωρίς εγγραφή) από τη αρχική σελίδα. Δεν απαιτείται σύνδεση με λογαριασμό στο ΠΣΔ.

Β) Κλειστό λουκέτο με μολύβι: Ελεύθερη Πρόσβαση (με εγγραφή) σε όσους διαθέτουν λογαριασμό στην πλατφόρμα. (Για οδηγίες, βλ. παρακάτω)

Γ) Κλειστό λουκέτο: Πρόσβαση στο μάθημα έχουν μόνο όσοι βρίσκονται στη Λίστα Χρηστών του μαθήματος.

Στις περιπτώσεις Β και Γ απαιτείται ο χρήστης να έχει κωδικούς ΠΣΔ

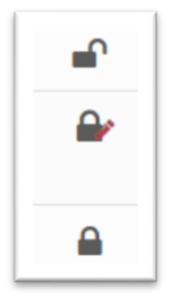

## **Εγγραφή χρήστη σε μάθημα**

**1 <sup>η</sup>** περίπτωση

 $\mathbf{H}^{\mathbf{r}}$ 

 $\rightarrow$ 

Δε χρειάζεται εγγραφή. Απλώς κάνουμε κλικ πάνω στον τίτλο του μαθήματος.

## **2 <sup>η</sup>** περίπτωση

Συνδεόμαστε με τους κωδικούς (username και password) του ΠΣΔ (sch.gr) στην αρχική σελίδα και στην οθόνη που εμφανίζεται πατάμε «Εγγραφή σε μάθημα».

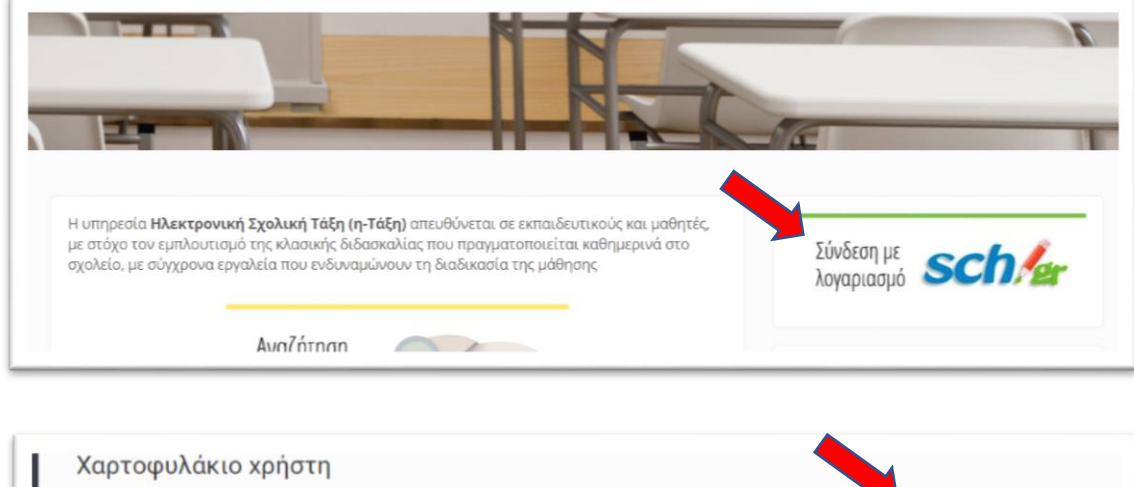

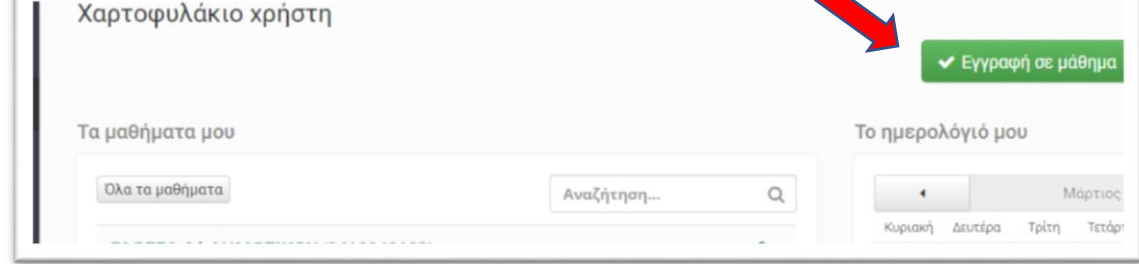

Τσεκάρουμε το κουτάκι αριστερά του μαθήματος και ο τίτλος, από μαύρος γίνεται πράσινος. Κάνουμε κλικ στον τίτλο του μαθήματος και μπαίνουμε στο μάθημα.

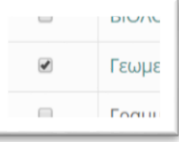

**3 <sup>η</sup>** περίπτωση

 $\Delta$ 

Δίνουμε τον κωδικό εγγραφής του ΠΣΔ (sch.gr) στον/στην εκπαιδευτικό μας και μας εγγράφει εκείνος/η.